# Eviction Prevention: Invoicing

The "Return to NYC Program Page" takes you back to the NYC page on the TBF-Workplace site.

The "Return Westchester Program Page" takes you back to the Westchester page on the TBF-Workplace site.

## [Invoice Data for NYC](https://c2abz574.caspio.com/dp/7c6090004d8ba532f8074fdb9594?TBFProgram=TBFNYC) Invoice [Data for Westchester](https://c2abz574.caspio.com/dp/7c6090004d8ba532f8074fdb9594?TBFProgram=TBFW)

The purpose of this task is to generate a file of loan information to include in an invoice to be mailed to a client.

The process is quite different from ACCESS where a file of letters was generated to print and mail to clients.

With Caspio, a data file is generated of all loans that are still active. When you enter a new loan, Caspio automatically marks it as ACTIVE. Just as in ACCESS, a process is silently run to update the status of loans so that if the loan is paid in full, the loan is marked PAID. If the date of the most recent payment is 18 months ago (or more), the loan is marked as DEFAULTED. However, unlike ACCESS, if a new payment comes in after a loan has been marked in default, the loan is reactivated and marked as ACTIVE.

Caspio also keeps track of the loan balance, sum of payments, most recent payment amount, and most recent payment date for *each* loan. Again, unlike ACCESS, each loan has its own **LoanID**, and when a payment is made, you select which loan is being paid for that client.

When you run the task to create the invoice data, you don't have to search for or do anything to specify what you want. All ACTIVE loans are in the data file. Some clients have provided email addresses. As an option, you can click on the client email address to see an email version of the invoice to send. Here is a small sample of the invoice data file for Westchester.

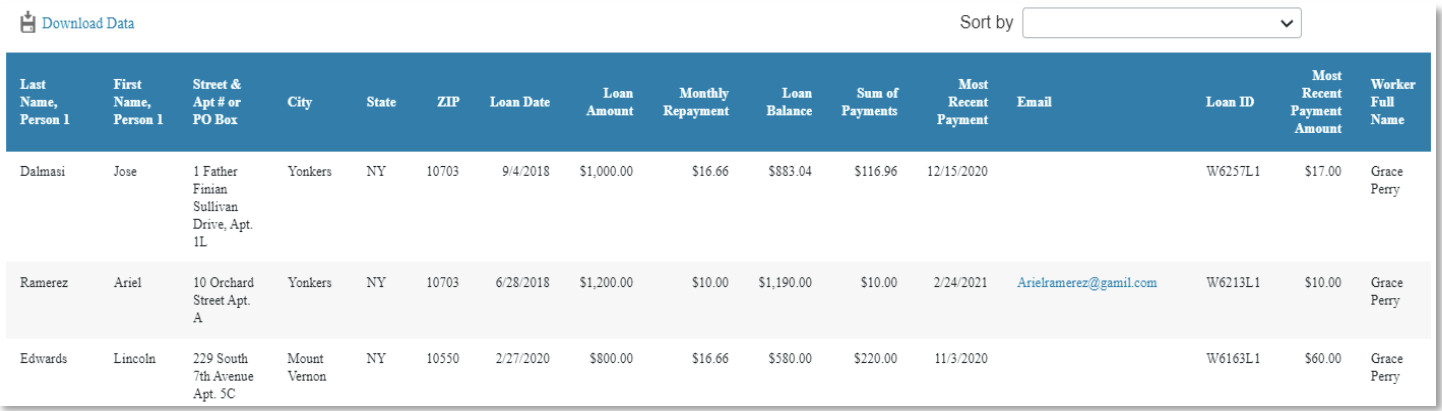

There is one email address in this sample. When you click on it, the following is the email created for that client (except that the client's name and address would appear):

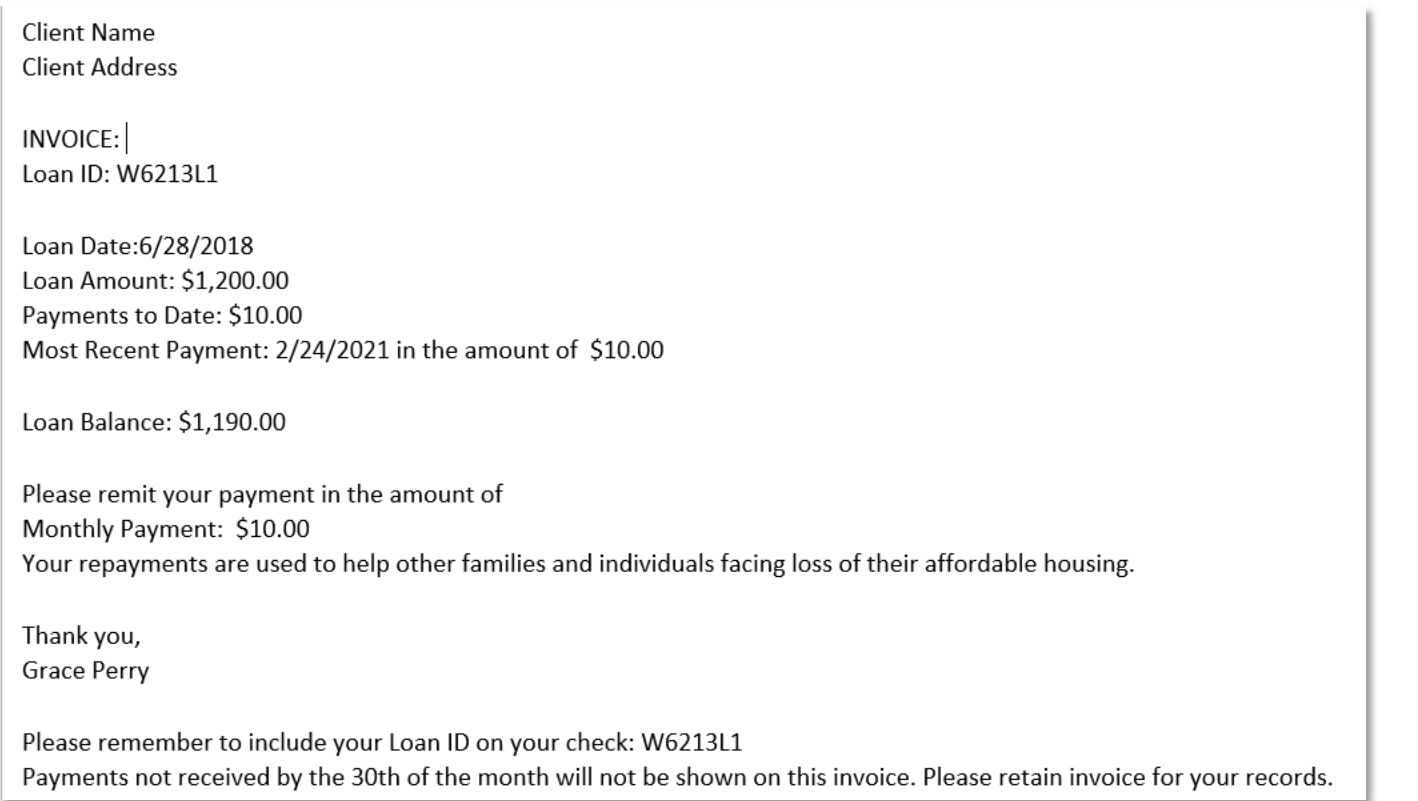

**白** Download Data

**For everyone else, or for anyone who prefers a mailed invoice, the next step is to DOWNLOAD Data to an EXCEL spreadsheet (in CSV format).** 

**xa** NYCW\_Invoices\_5\_....csv  $\overline{\phantom{a}}$ 

### **At the bottom of your browser screen, a link to the EXCEL sheet appears**

Click on it and SAVE it to your computer where you can find it. The contents are partially shown here. You can delete rows of clients you do not want to send an invoice, or those who are receiving an email invoice. Or you can

keep them in the EXCEL sheet and not mail the letters produced.

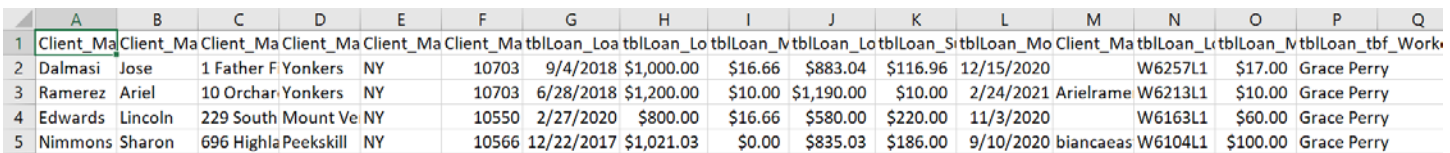

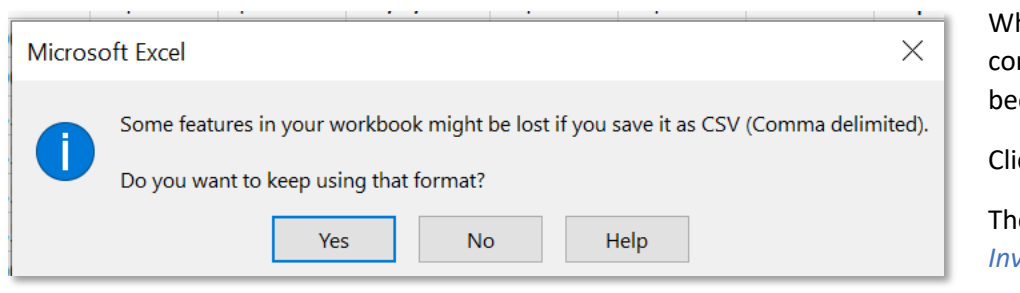

hen saving the EXCEL sheet to your mputer, you will see this message cause the file is in CSV format.

ck on YES.

e data file is named *InvoiceData\_M\_DD\_YYYY.csv*

The date is appended to the name *InvoiceData* so that you can't overwrite another datafile named *InvoiceData.csv*. You may wish to keep these data files for your records, or delete them once you have sent out the invoices.

#### **MAIL MERGE using WORD**

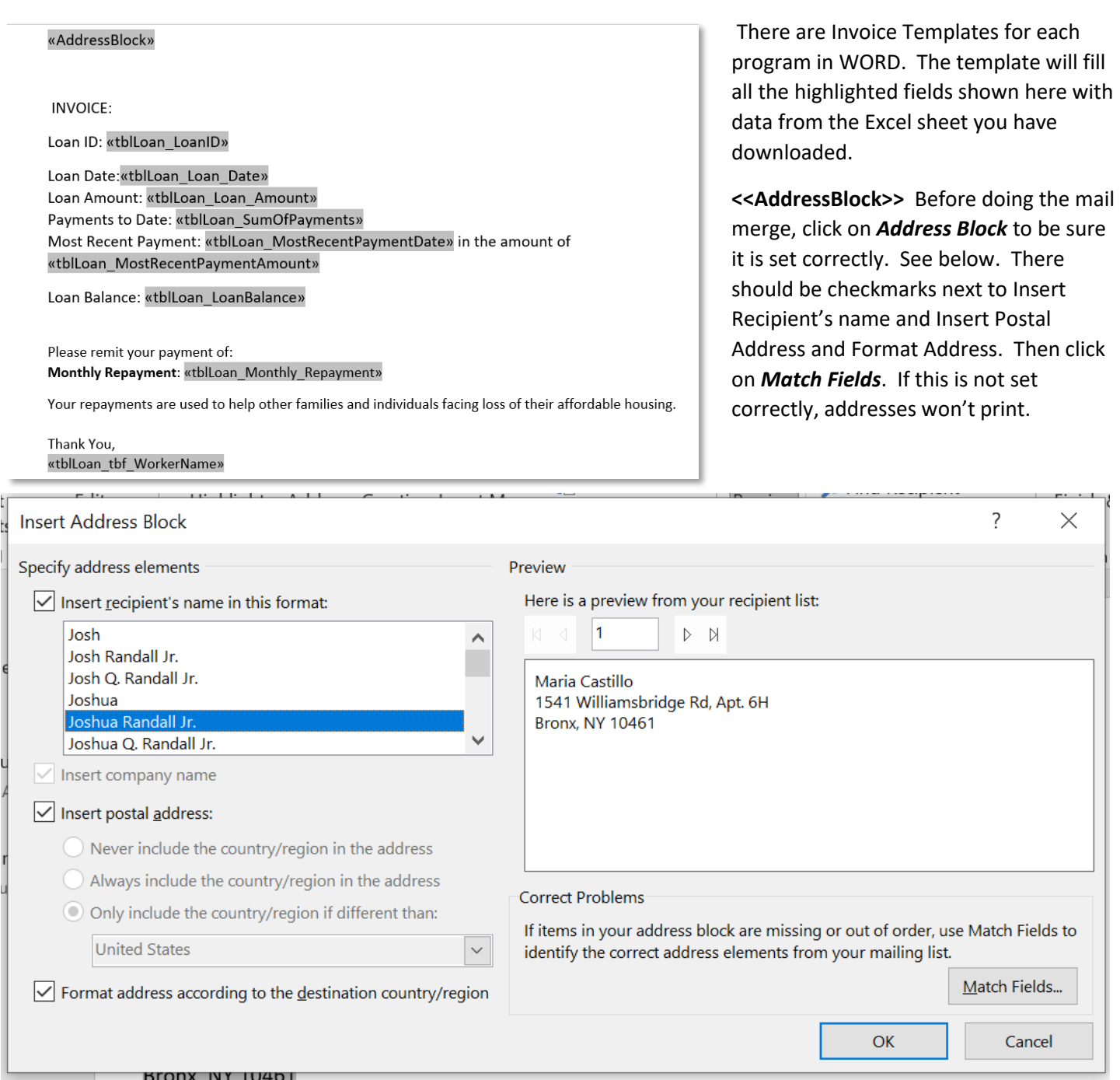

#### **Required for Address Block First Name** Client\_MainTable\_FirstName1  $\boldsymbol{\times}$  $\overline{\times}$ Last Name Client\_MainTable\_LastName1  $\overline{\mathbf{y}}$ Suffix (not matched)  $\overline{\times}$ Company (not matched)  $\overline{\times}$ Address 1 Client\_MainTable\_Street  $\overline{\times}$ Address 2 (not matched)  $\overline{\vee}$ Client\_MainTable\_City City  $\overline{\vee}$ State Client\_MainTable\_State  $\overline{\vee}$ **Postal Code** Client\_MainTable\_ZipCode

 $\frac{1}{2}$  Remember this matching for this set of data sources on this computer

The Fields to Match are shown at left:

First Name = Client\_MainTable\_FirstName1 LastName = Client\_MainTable\_LastName1 Address 1= Client\_MainTable\_Street City = Client\_MainTable\_City State= Client\_MainTable\_State Postal Code = Client\_MainTable\_ZipCode

Check box to REMEMBER this matching. And press OK.

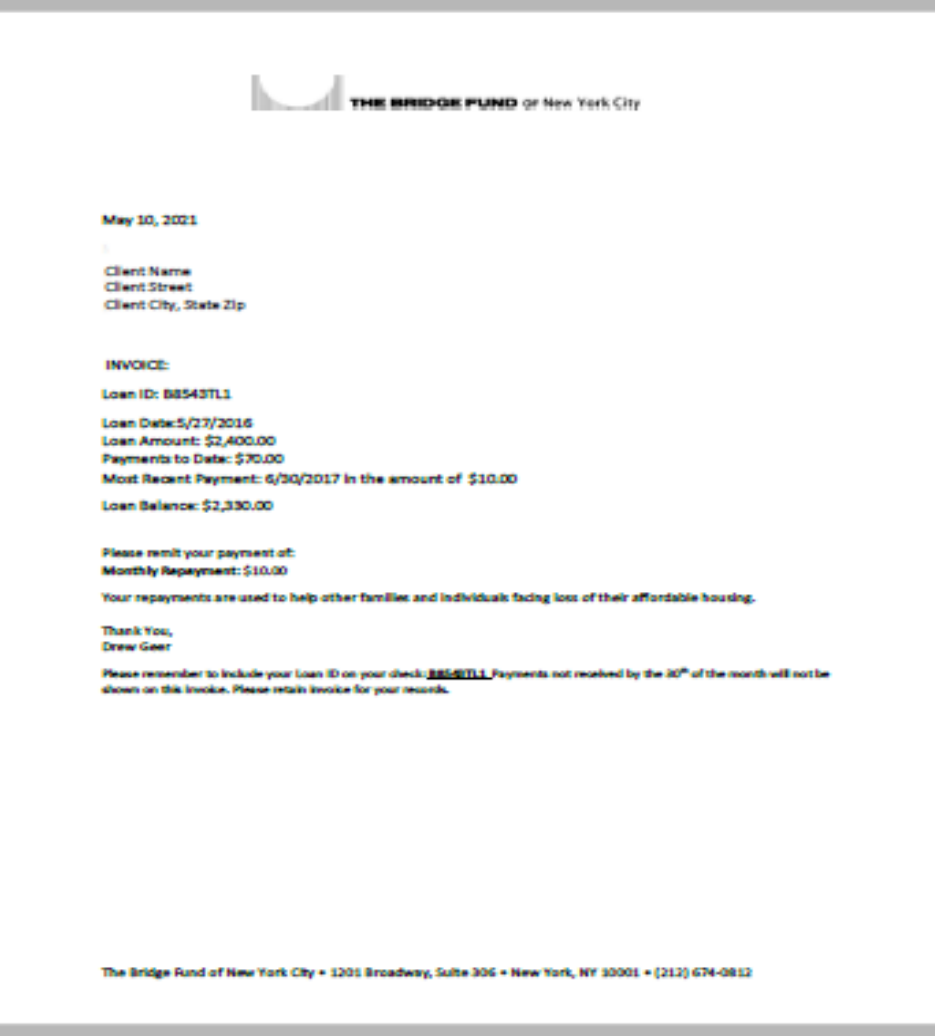

The result of the merge produces a file of letters you can edit (if necessary) and print for mail.

A separate template is provided for putting names and addresses on size 10 envelopes.

Step-by-Step Instructions begin on the next page.

FOLLOW THESE STEPS:

1. Open your program's template: [NYC Invoice Template](https://thebridgefund.org/wp-content/uploads/2021/05/Invoice_NYC_Template.docx) or [Westchester Invoice Template](https://thebridgefund.org/wp-content/uploads/2021/05/Invoice_Westchester_Template.docx)

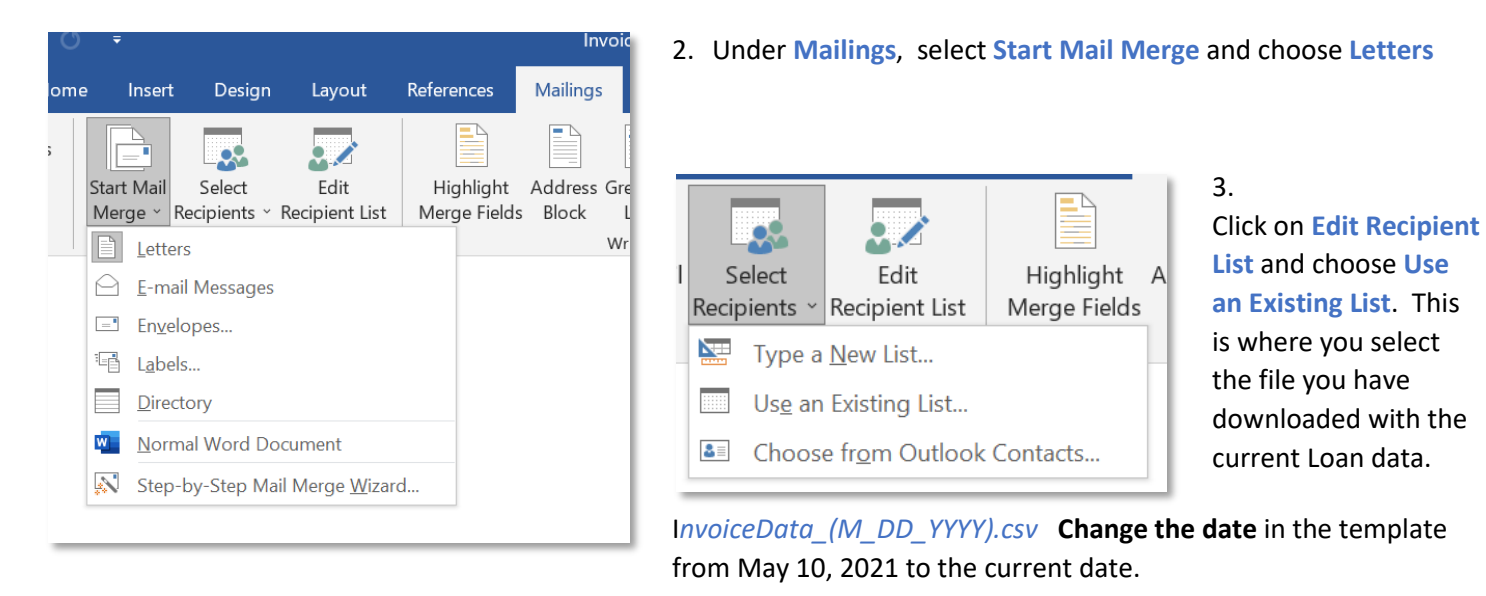

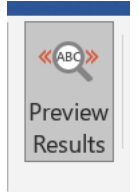

**INVOICE:** 

Loan ID: W6257L1 Loan Date: 9/4/2018 Loan Amount: \$1,000.00

Payments to Date: \$116.96

Loan Balance: \$883.04

4. Click on **Preview Results**. You should see a letter with the fields filled in with data (partially

Most Recent Payment: 12/15/2020 in the amount of \$17.00

shown here).

Finish & Merge v

Finish

**5. Finish & Merge** : choose *Edit Individual Documents and ALL* for your review.

- 6. The file will be named Letters#.docx where **#** increases with the number of Letters.docx you have in this
- directory. 7. Envelopes. Repeat the same procedure. Open the *[Envelope\\_Template.docx](https://thebridgefund.org/wp-content/uploads/2021/05/Envelope_Template.docx)* (for either program).
- 8. Select **Mailings**, then **Start Mail Merge**, this time choose **Envelopes**. (If you choose **Labels**, you will need to format for your label size and use **Insert Merge Field**, *ADDRESS BLOCK* on the label.) You may need to change printing options, direction of feed for your printer.
- 9. **Edit Recipient List**: choose the same *InvoiceData\_m\_dd\_yyyy.csv* data file as above. **Print Preview** and Finish **Finish & Merge**. You will have a file of formatted envelopes to send to the printer.